# CASSIOPEIA l'agenda TE-16「アルクPOWER WORDSセレクション Level 6」

# ユーザーズガイド

**ご注意**

- **(1)本ソフトウェアに関する権利はネオスコーポレーション株式会社およびSOYONG社に帰属 します。**
	- **またデータの著作権に関しては株式会社アルクに帰属します。**
- **(2)本マニュアルはネオスコーポレーション株式会社のマニュアルに基づき、ネオスコーポレー ション株式会社のご協力を得てカシオ計算機で編集したものです。内容に関しましては、 将来予告なしに変更することがあります。**
- **(3)本マニュアルの内容について万全を期して作成いたしましたが、万一ご不審な点や誤りな ど、お気づきのことがありましたらご連絡ください。**
- **(4)運用した結果の影響については、(3)項にかかわらず責任を負いかねますのでご了承くださ い。**
- **(5)本マニュアルは、本機(CASSIOPEIA l'agenda)の基本的な操作(ボタン操作や画面上の操作 など)をマスターされていることを前提に制作しております。**

**本機の基本操作については、付属の取扱説明書を参照してください。**

**(6)本書中に含まれている画面表示は、実際の画面とは若干異なる場合があります。あらかじ めご了承ください。**

**Microsoft**®**、Windows**®**、Windows NT**®**は米国Microsoft Corporationの米国およびその他の国 における登録商標です。**

**各会社名、製品名は各社の商標または登録商標です。**

© **Copyright 2002 CASIO COMPUTER CO.,LTD. All rights reserved.**

**ソフトウェアの正常な使用またはバックアップを作成する場合を除き、カシオ計算機株式会社の書面 による同意なしには、本マニュアルやアプリケーションの一部または全部を問わず、複製することを 禁じます。**

**・ 本書はお読みになった後も大切に保管してください。**

### 目次

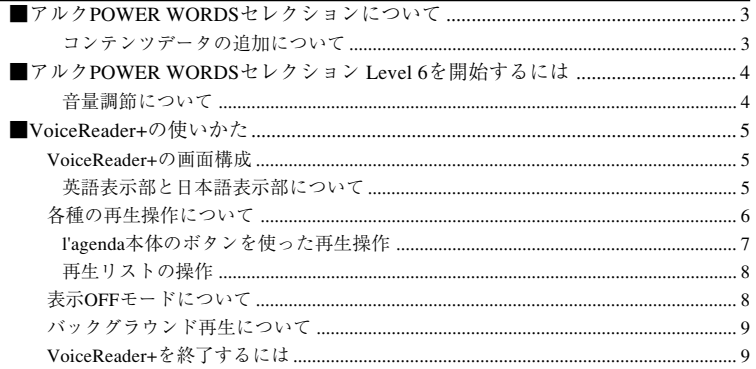

#### ■アルクPOWER WORDSセレクションについて

**「アルクPOWER WORDSセレクション」は、株式会社アルク発行「SVL 標準語彙水準12000準 拠 POWER WORDSシリーズ」を元に製作された、音声と文字情報で英語を学習するモバイ ル教材コンテンツです。**

**Level 1-A Vol.1からLevel8-B Vol.4までの全8レベル/64コンテンツデータがあり、このコンパ クトフラッシュカード(以下「CFカード」)にはLevel 6-A Vol.1~4、Level 6-B Vol.1~4(総単語 数・1000語)のコンテンツデータが搭載されています。**

コンテンツデータの追加について

**本CFカードに含まれている「アルクPOWER WORDSセレクション」の「Level 6」をはじめ、 その他の各レベル(Level1~8)すべてのコンテンツデータは、GoodCrew Leche(グッドク ルーレチェ)にてダウンロード販売を行っております。**

**http://leche.goodcrew.ne.jp/leche/servlet/top**

**コンテンツデータをダウンロード購入していただき、インストールすることにより、他の レベルのコンテンツを学習できます。**

#### ご注意

GoodCrew Lecheからダウンロード購入する際には、インターネットに接続可能なパソコンが必要 です。また購入されたソフトウェアのインストールには、「CASSIOPEIA l'agenda BE-500または English Challenger TE-700(以下「l'agenda」)」に付属のPC接続ソフトを使用する必要があります。

- 1. l'agendaの電源を切り、カードスロットにCFカードを挿入します。
	- 自動的に電源が入ります。
- 2. トップメニューボタン( ◎ )を押します。
	- 専用メニュー画面が表示されます。
- 3. l'agendaにヘッドホンを接続します。

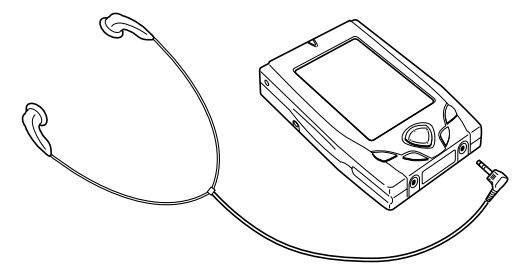

- 4.[アルクPOWER WORDSセレクション Level 6]をタップします。
	- VoiceReader+が起動し、「アルクPOWER WORDSセレクション Level 6」を再生することが できる状態となります。初回の起動時は最初のフレーズが、2回目以降の起動時は前回終 了時に再生を停止した位置のフレーズが頭出しされます。
	- トをタップすると、データの再生が開始されます。
	- 各種の再生操作などについては、「VoiceReader+の使いかた」(5ページ)をご覧ください。
- 5. VoiceReader+を終了するには、[ファイル]→[終了する]の順にタップします。
	- 専用メニュー画面に戻ります。

#### ご注意

VoiceReader+を実行している時は、CFカードを絶対に抜かないでください。CFカードの抜き差し は、必ずVoiceReader+を終了し、電源をOFFにしてから行ってください。

音量調節について

**音量は以下の手順で調節します。**

- 1. 画面左下の<■アイコンをタップします。
	- 以下のようなボリュームコントロール画面が表示されます。

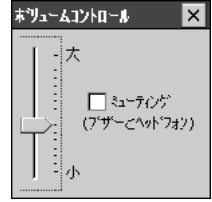

- 2. スタイラスでスライダーを上下に移動して、音量を調節します。
- 「ミューティング」にチェックすると、チェックしている間は、無音状態になります。
- 3. ボリュームコントロール画面を閉じるには、 区をタップしてください。

#### ■VoiceReader+の使いかた

**コンテンツデータの再生に利用する「VoiceReader+」の操作方法について説明します。**

#### VoiceReader+の画面構成

**VoiceReader+は、以下のような画面構成となっています。**

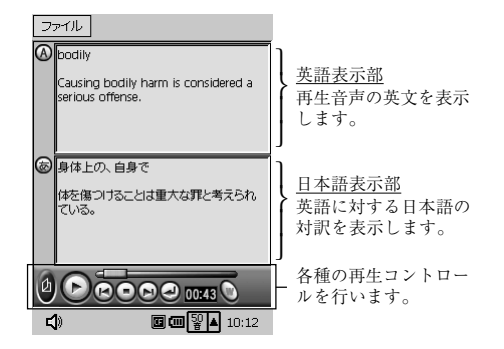

英語表示部と日本語表示部について

**英語表示部と日本語表示部には、再生音声と同じ英文テキストと、その英文に対する和文 対訳テキストが、音声と同期して表示されます。**

**英文テキストと和文対訳テキストは、VoiceReader+の起動時は、両方とも表示されるよう になっていますが、リスニングや和訳練習のために表示を隠すことができます。**

- **をタップするごとに、英文テキストの表示/非表示が切り替わります。**
- **をタップするごとに、和文対訳テキストの表示/非表示が切り替わります。**

### 各種の再生操作について

**VoiceReader+によるコンテンツの再生操作は、画面下部のボタンを使って行います。各ボ タンなどの機能は、以下の通りです。**

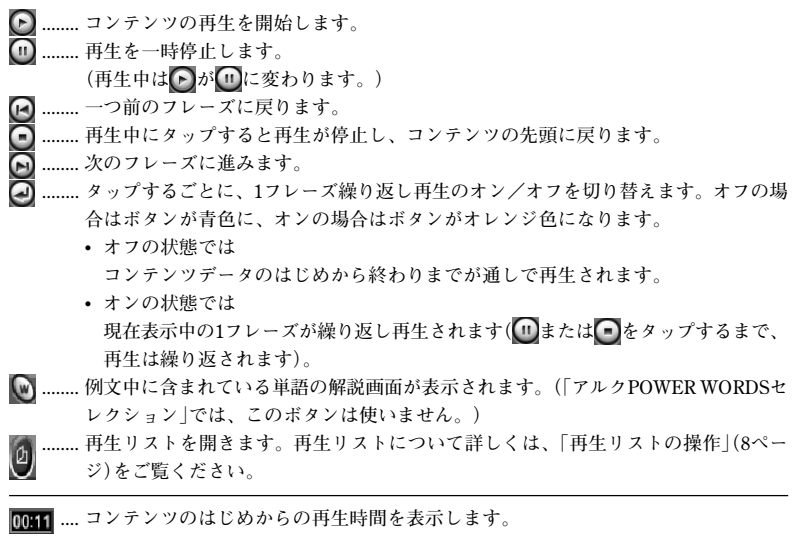

**......... ツマミをドラッグして、再生位置を自由に移動できます。**

 $\overline{a}$  . The contract of  $\overline{a}$ 

l'agenda本体のボタンを使った再生操作

**VoiceReader+の再生操作は、l'agenda本体のカーソルボタンとOKボタンを使って行なうこ ともできます。**

**これにより、よく使う再生操作が片手で可能です。**

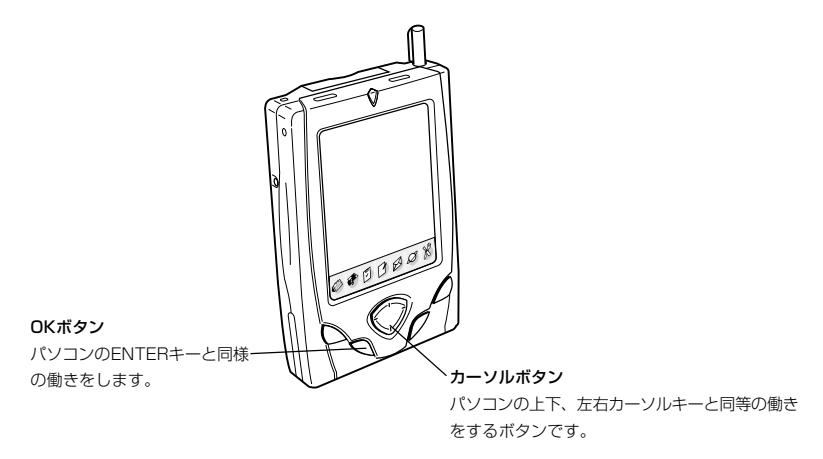

**操作は以下の要領で行います。**

1. l'agendaのカーソルボタンを押して、VoiceReader+の操作したいボタンを赤枠で囲まれ た状態にします。

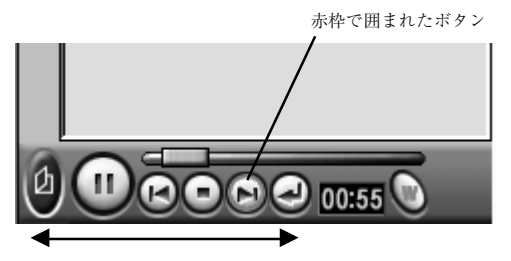

- カーソルボタンの右(または上)ボタンを押すと赤枠は右方向へ、左(または下)ボタンを押 すと赤枠は左方向へ移動します。
- 赤枠が右端のボタンにあるときにカーソルボタンの右(または上)ボタンを押すと、赤枠は 左端のボタンに移動します。逆に赤枠が左端のボタンにあるときにカーソルボタンの左 (または下)ボタンを押すと、赤枠は右端のボタンに移動します。
- 2. l'agendaのOKボタンを押します。

再生リストの操作

**再生リストを使うと、コンテンツデータの中から再生したい部分を選ぶことができます。 再生リストは以下の要領で操作します。**

- 1. <mark>4</mark> ボタンをタップするか、[ファイル]→[再生リストを開く]の順にタップします。
	- 以下のような再生リストが表示されます。

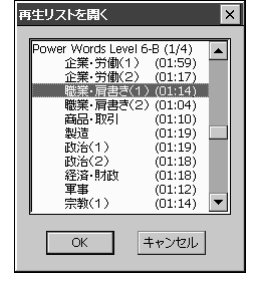

- 2. 再生リスト上で、再生したい項目をタップして選択(反転表示の状態に)します。
	- 画面上をタップする代わりに、l'agendaの上下カーソルボタンを使って項目を選択するこ ともできます。
- 3.[OK]をタップします(またはl'agendaのOKボタンを押します)。
- 再生リスト上で選択した項目が頭出しされた状態になります。
- 4. 選択した項目を再生するには、1をタップします。

#### 表示OFFモードについて

**バッテリの消耗を軽減するために、再生中のl'agendaの画面表示を消すことができます。こ の状態を、「表示OFFモード」と呼びます。**

- **表示OFFモードを有効にするには、[ファイル]→[表示OFFモード]の順にタップして、[表示 OFFモード]にチェックマークを付けてください。**
- **[表示OFFモード]にチェックマークが付いた状態で再生を開始すると、画面表示が消えます。 再生中に[ESC]ボタンを押すと画面表示が元に戻ります(再生は一時停止状態となります)。**
- **表示OFFモードを解除するには、再度[ファイル]→[表示OFFモード]の順にタップして、[表 示OFFモード]のチェックマークを外してください。**
- **表示OFFモードで再生中に、「l'agenda本体のボタンを使った再生操作」(7ページ)によって停 止、一時停止を行なっても、表示が元に戻ります。ただし表示OFF状態ではどのボタンに赤枠 があるのか見えませんので、本体ボタンによる再生操作は注意して行なってください。**

#### バックグラウンド再生について

**VoiceReader+によるコンテンツデータを再生中に、l'agendaのアイコンメニューをタップす るなどしてほかのプログラムを起動しても、再生は継続されます(バックグラウンド再生)。 このため、VoiceReader+の再生を聴きながら、l'agendaのスケジュールデータを参照する、 といったことが可能です。**

**VoiceReader+による再生を停止したり、VoiceReader+を終了する場合は、以下の操作で VoiceReader+の画面を表示してください。**

- 1. l'agendaのトップメニューボタン(Q.)を押します。
	- 専用メニューが表示されます。
- 2.[アルク POWER WORDS セレクション Level6]をタップします。

#### VoiceReader+を終了するには

**[ファイル]→[終了する]の順にタップします。**

MEMO

MEMO

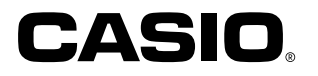

## カシオ計算機株式会社

〒151-8543 東京都渋谷区本町1-6-2

PN411795-001 MO0206A Printed in Japan

再生紙を使用しています。